#### Inicie sesión en la computadora portátil del distrito desde casa

Haga clic en el icono de Wi-Fi en la parte inferior derecha Haga clic en su conexión Wi-Fi e ingrese su contraseña para Wi-Fi

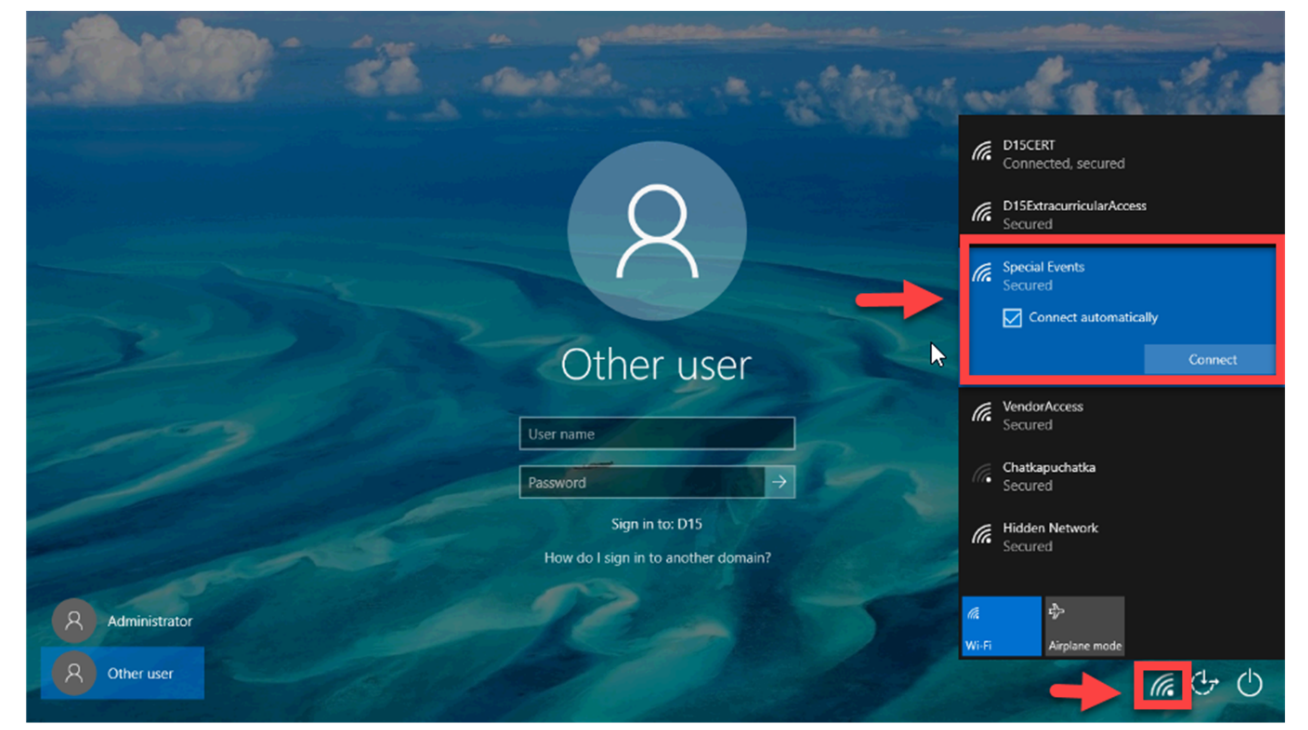

Una vez que su Wi-Fi esté conectado, inicie sesión con su correo electrónico y contraseña COMPLETOS del distrito

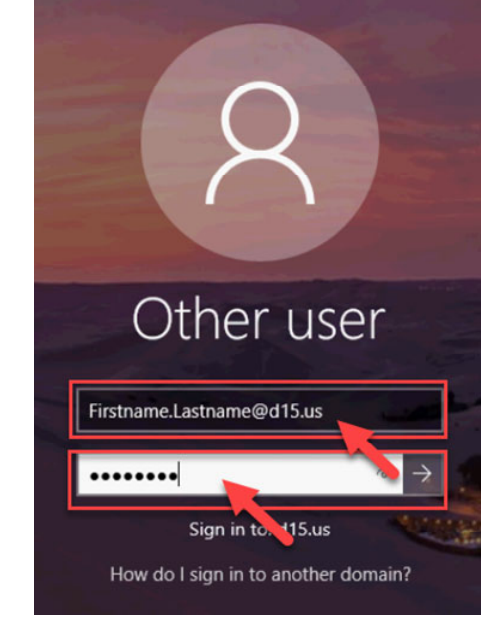

Departamento: Tecnología Revisión: 8/18/2021

 $\circledS$  MSD15

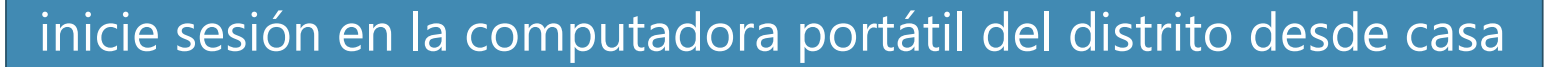

Espere a que la computadora inicie sesión

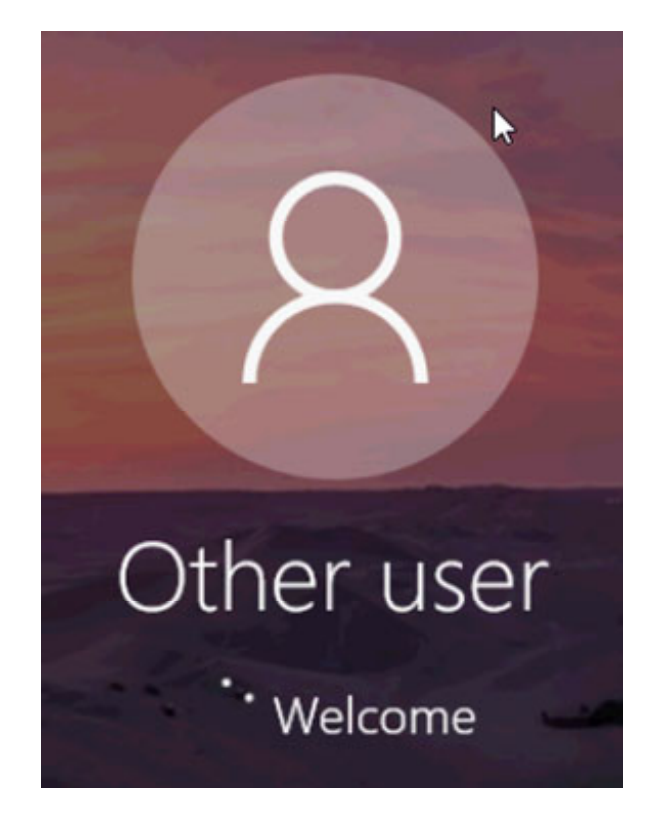

Espere a que la computadora inicie sesión

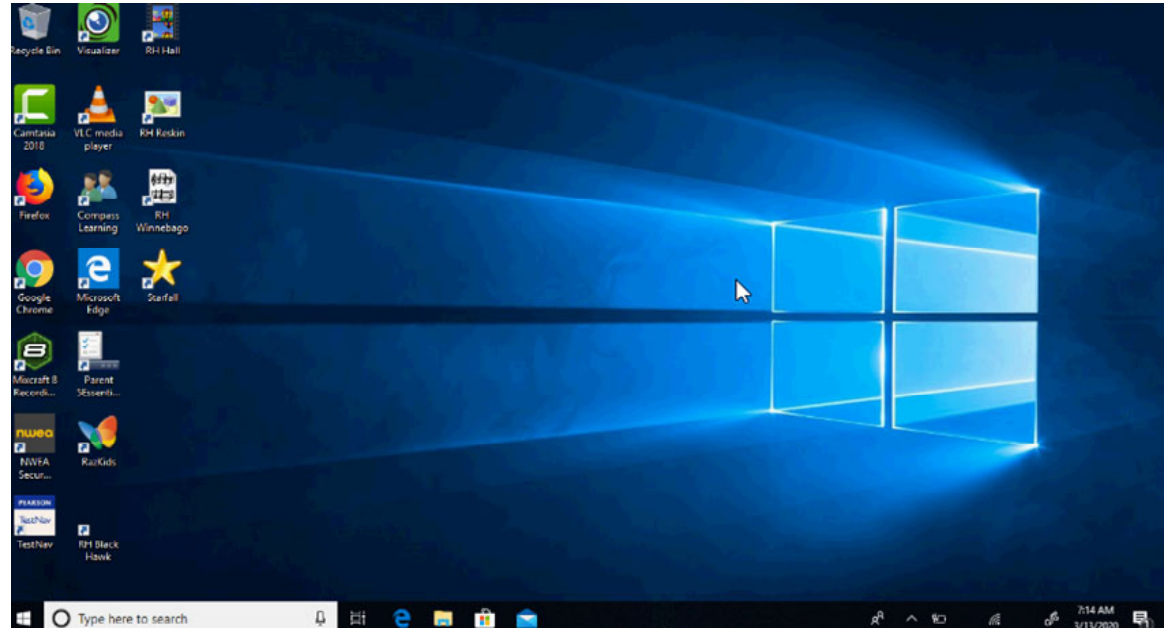

2

 $\circledS$  MSD15

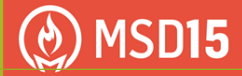

### Para iniciar sesión en Office 365

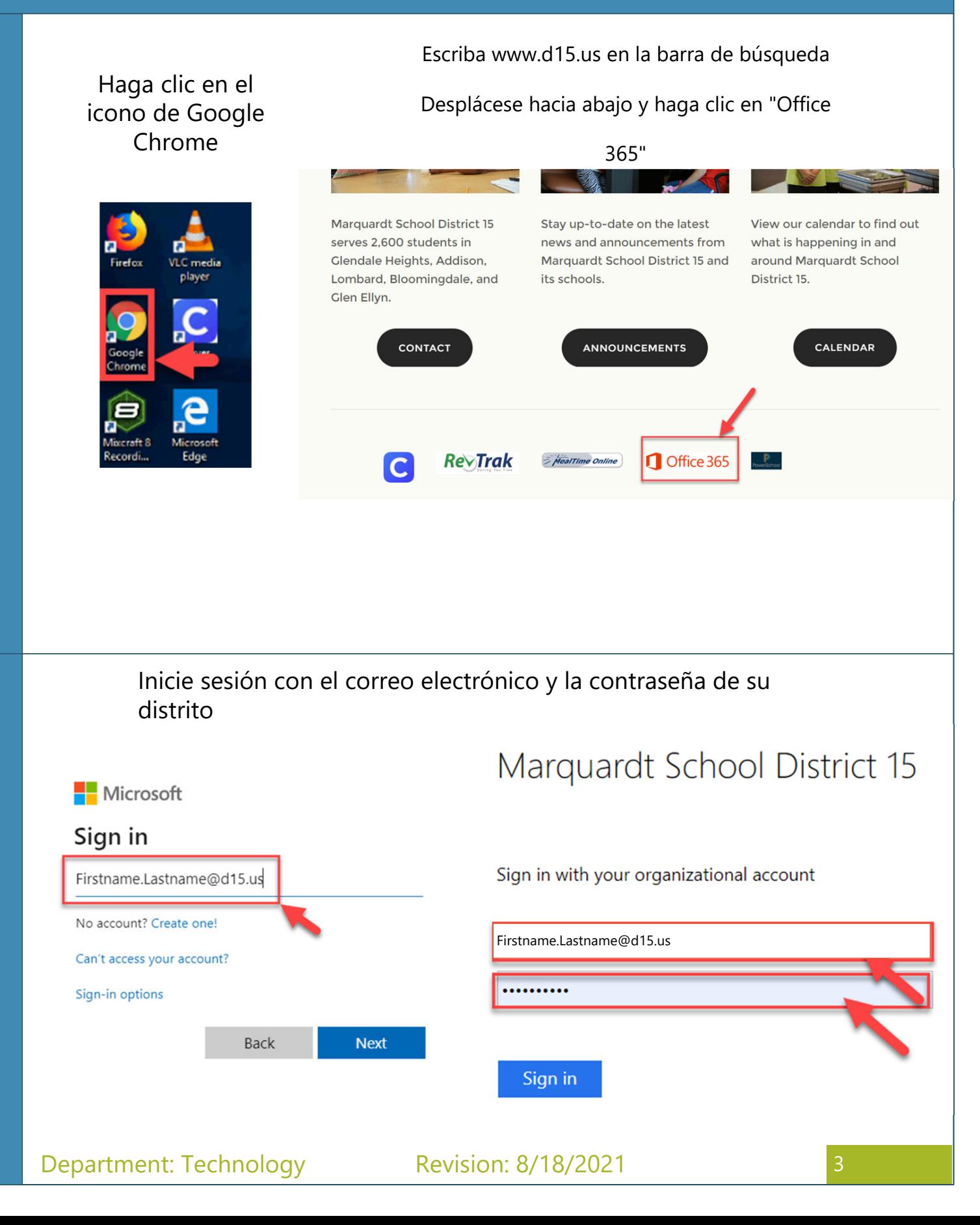

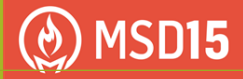

# Para iniciar sesión en Office 365

Medida 3

Medida 4

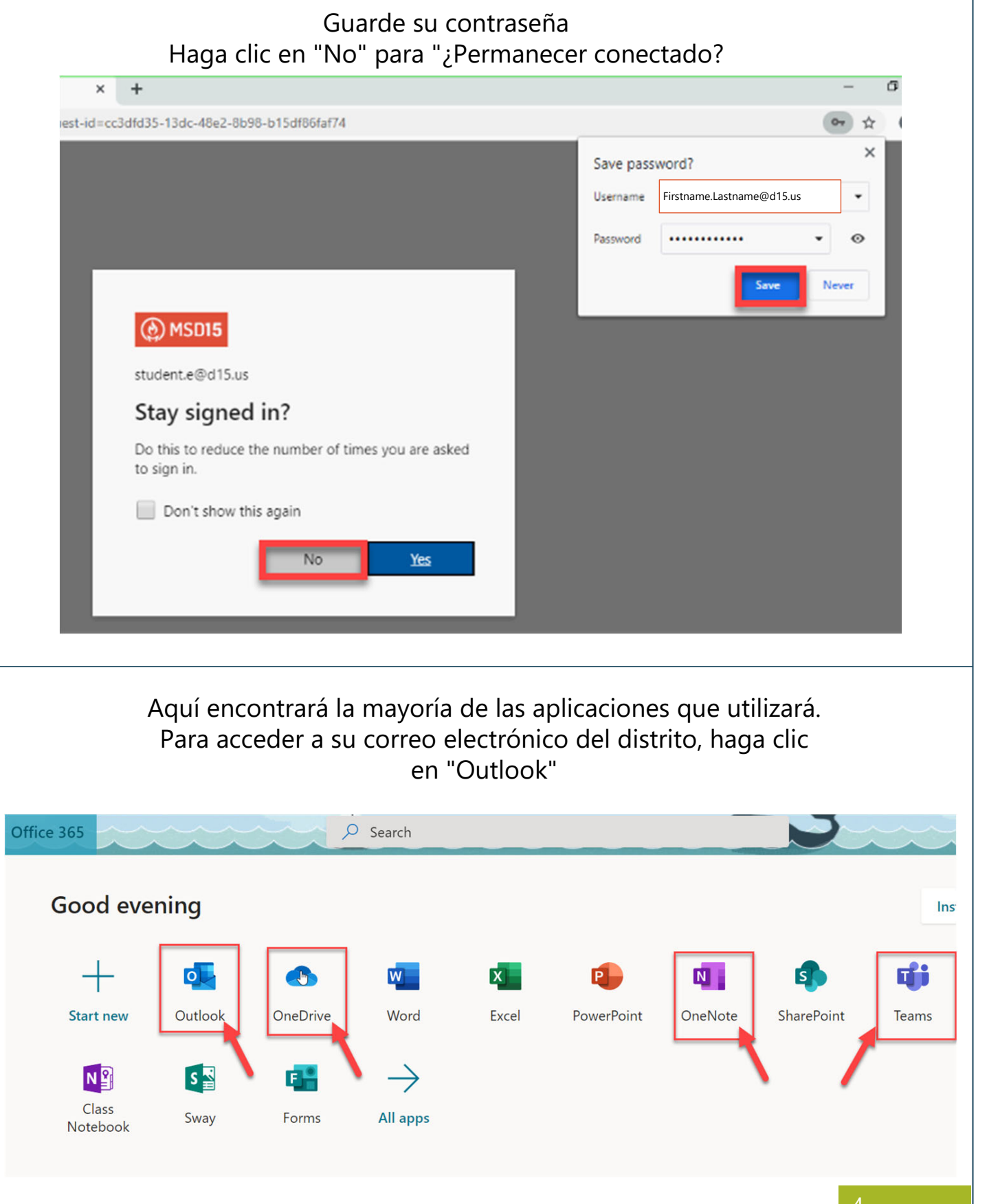

### Uso del correo electrónico del distrito: estudiante

Haga clic en "Mensaje nuevo"

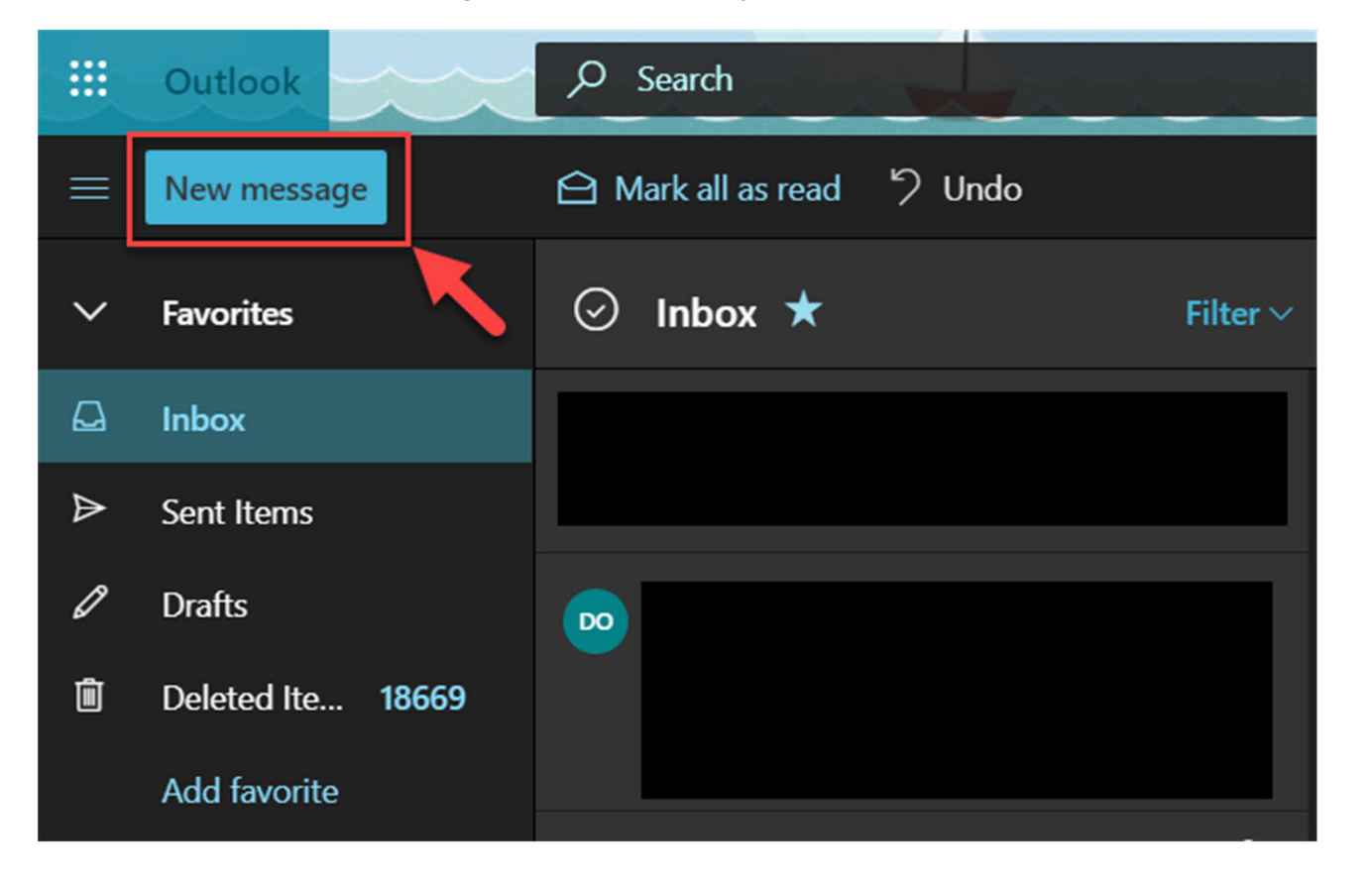

Busque la dirección de correo electrónico a la que desea enviar Escriba su mensaje NOTA: Solo puede enviar correos electrónicos a los maestros Haga clic en enviar

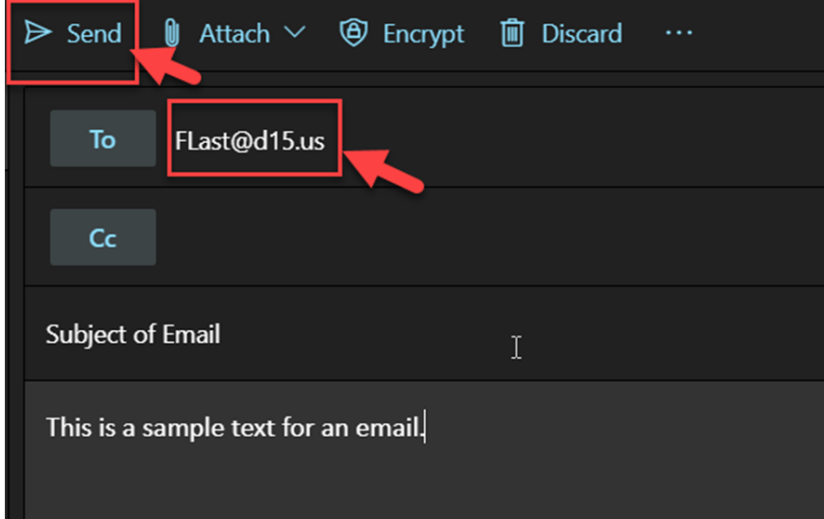

Medida 5

 $\circledS$  MSD15

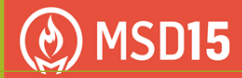

## Abrir un correo electrónico: estudiante

Cuando reciba un nuevo correo electrónico, su bandeja de entrada mostrará la cantidad de correos electrónicos no abiertos

La sección central muestra vistas previas de los correos electrónicos que puede abrir.

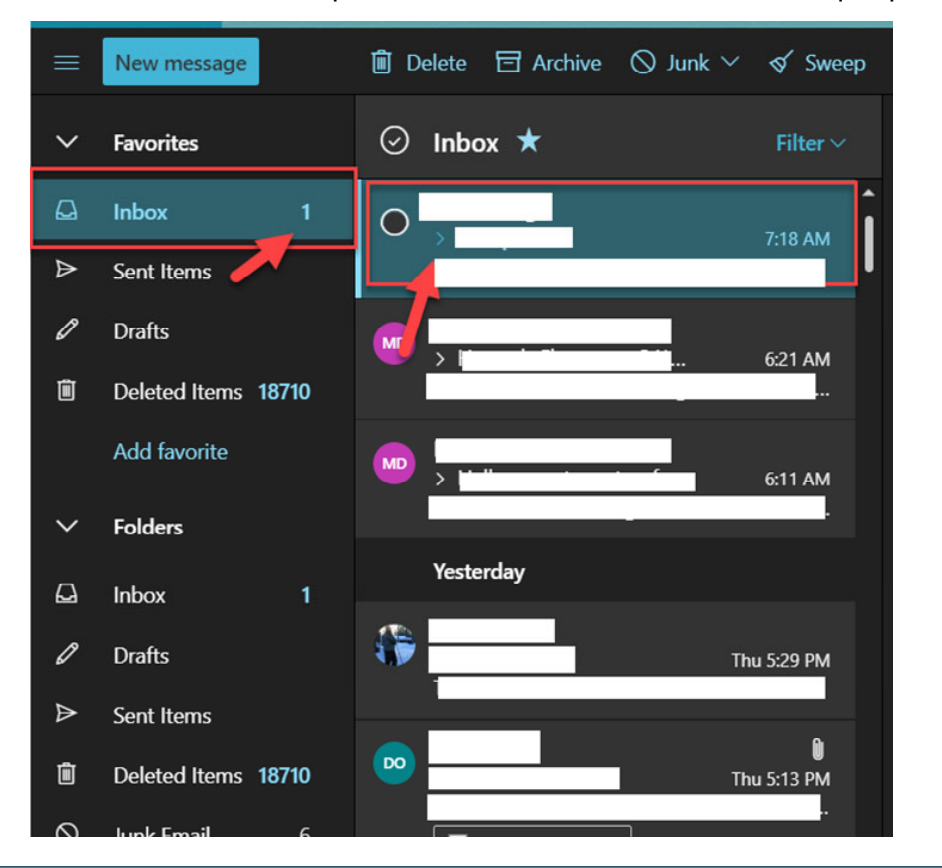

Una vez abierto, el correo electrónico aparecerá a la derecha.

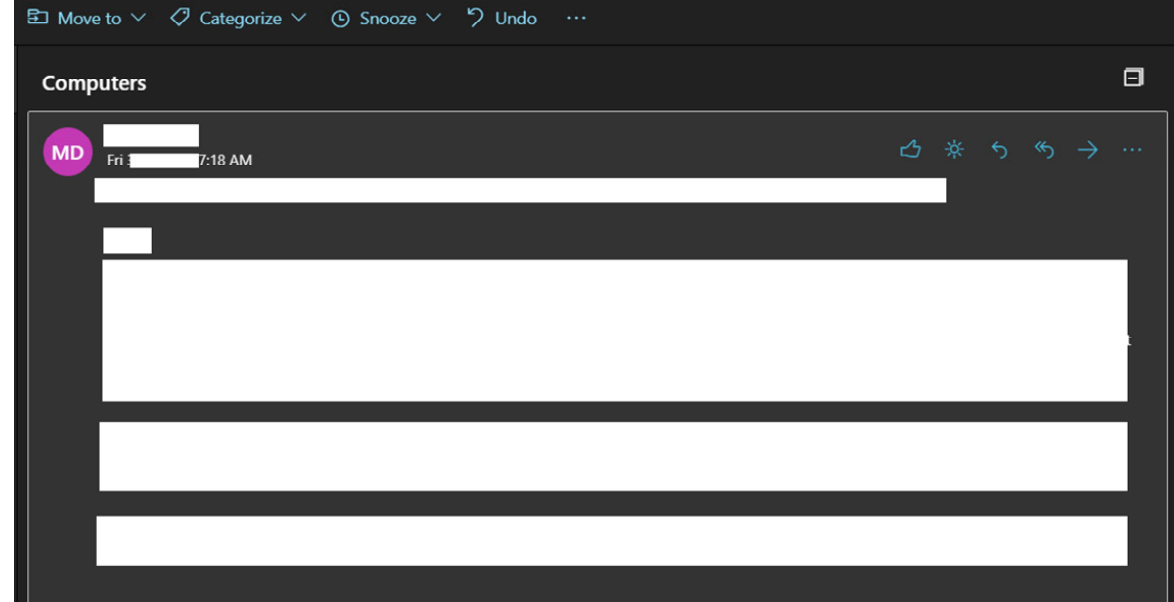

#### Uso de Microsoft Teams con una computadora de distrito

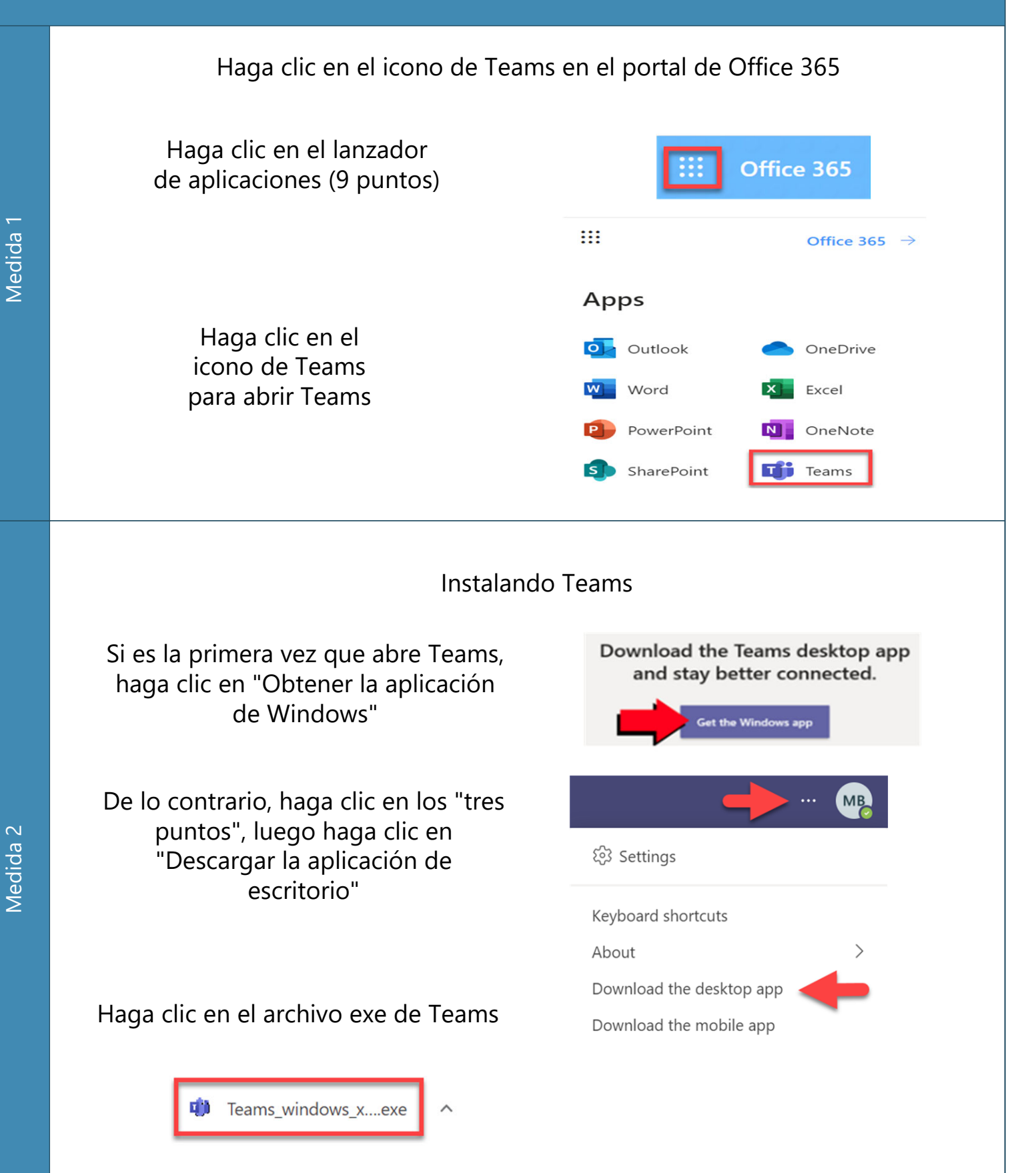

7

**MSD15** 

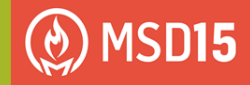

### Uso de Microsoft Teams con una computadora de distrito

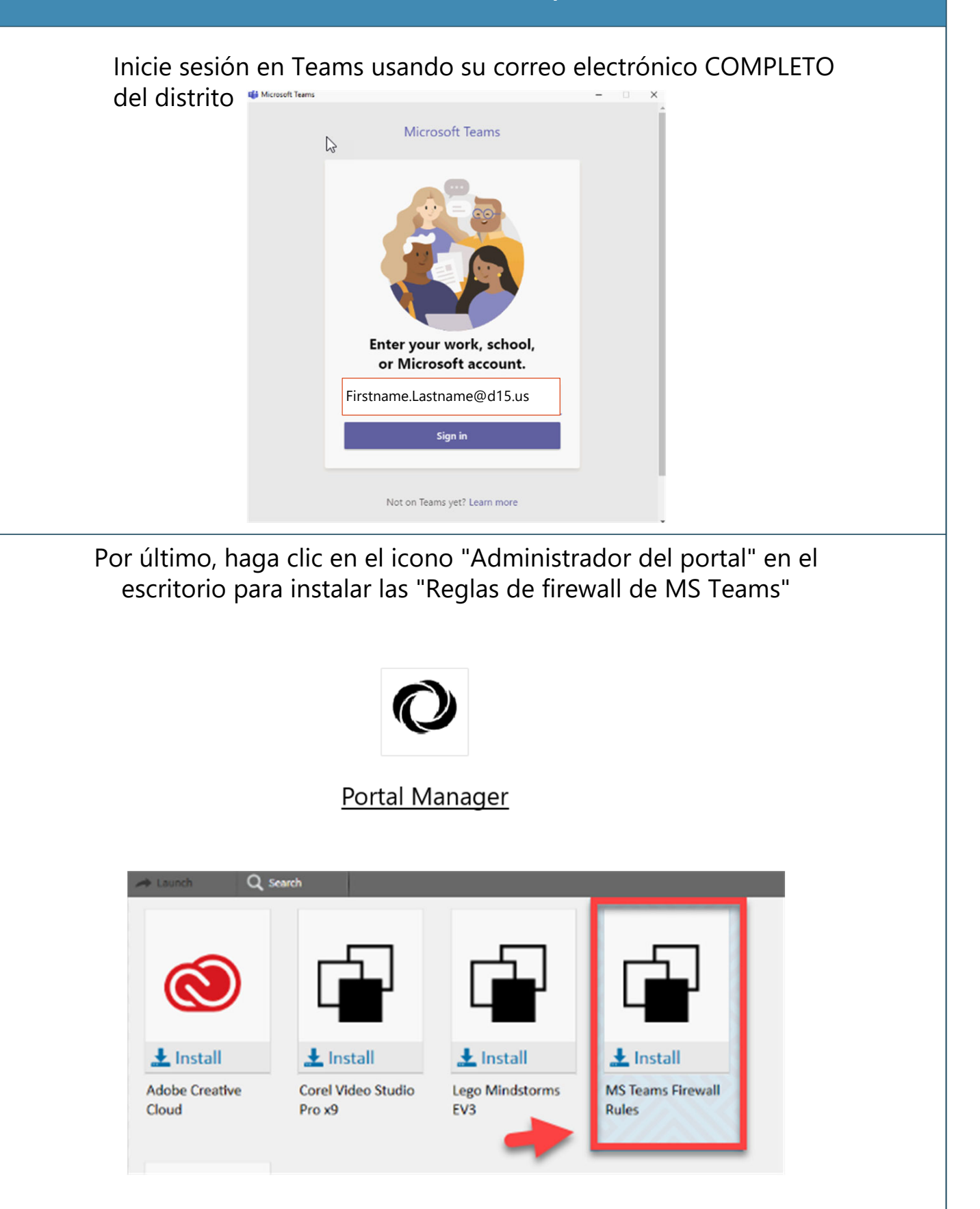

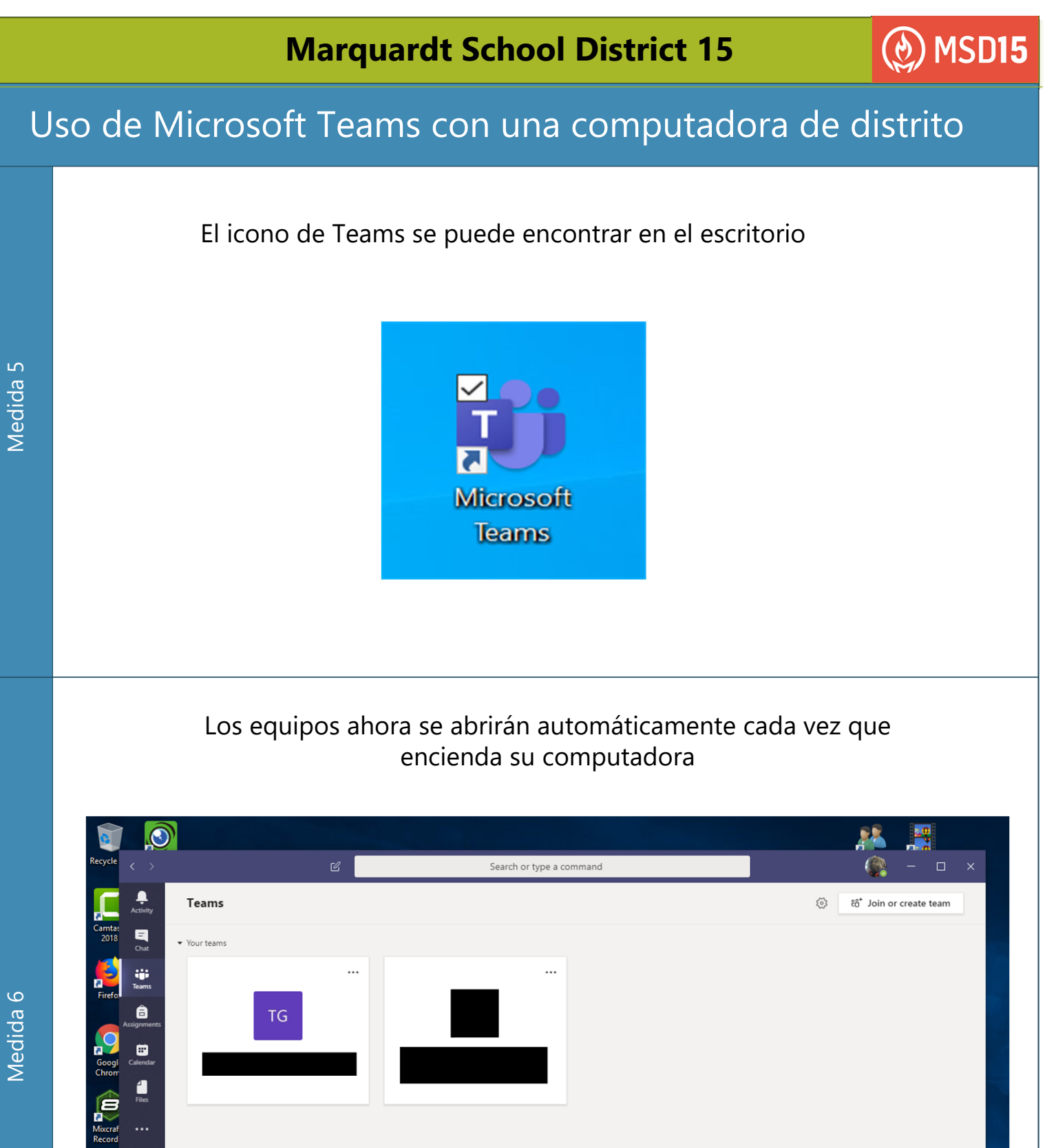

 $\bigoplus$ 

 $\odot$ 

O Type here to search

 $\hbox{\large\it\underline{\cup}}$ Ξi

÷

 $\Box$ 

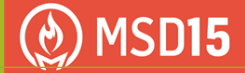

### internet en casa

Conéctese a la red Wi-Fi de su hogar deslizando el dedo desde la derecha en su pantalla y haciendo clic en el botón RED / Wi-Fi.

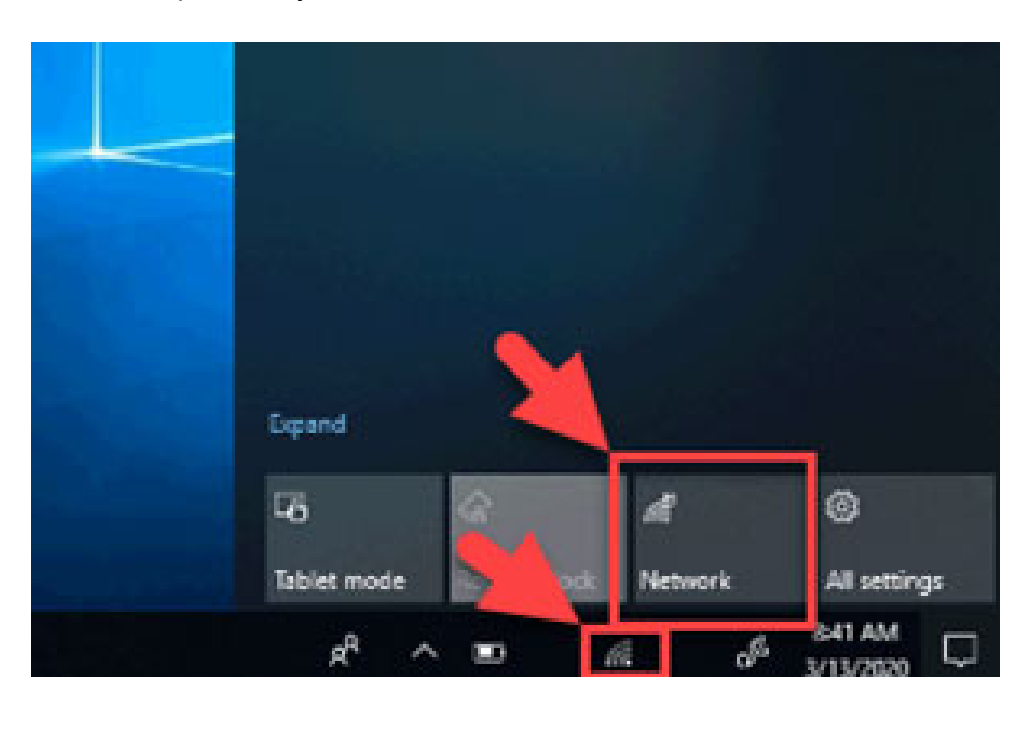

Se mostrarán todas las redes Wi-Fi disponibles. Haga clic en su red doméstica y luego en CONECTAR. SI SE LE INDICA, inicie sesión con la contraseña de su red doméstica.

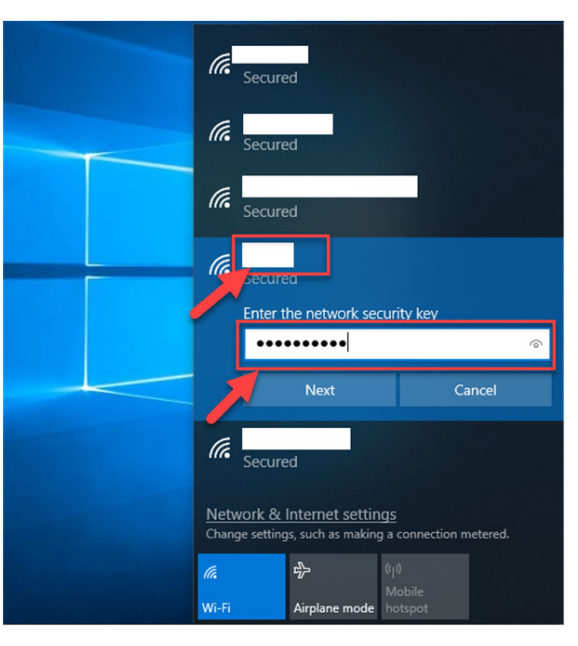

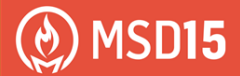

## Cómo iniciar sesión en Clever:

Asegúrese de utilizar Google Chrome para Clever Vaya a www.d15.us, desplácese hacia abajo y haga clic en el ícono Clever

 $\rightarrow$  C (i) Not secure | d15.us

 $x +$ 

Marquardt District 15

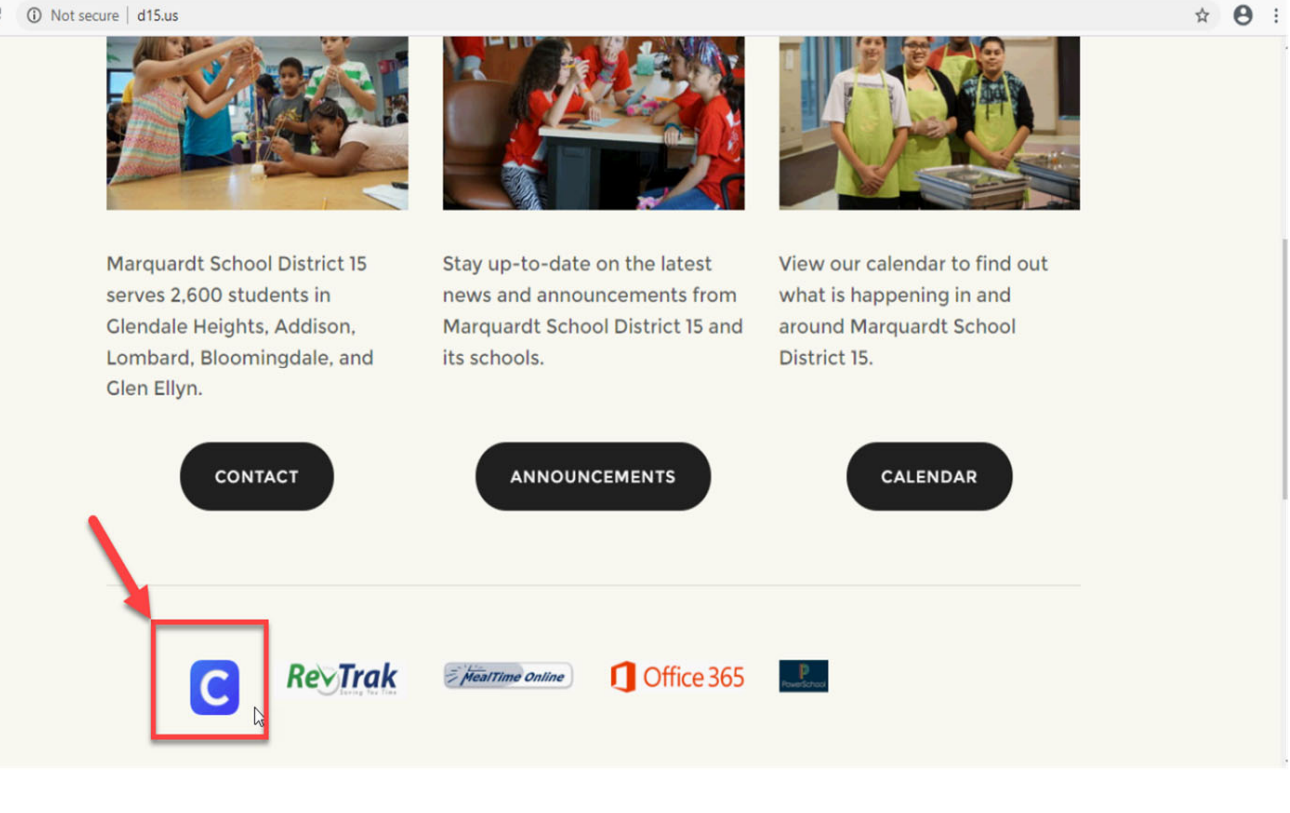

Haga clic en "Iniciar sesión con Office 365"

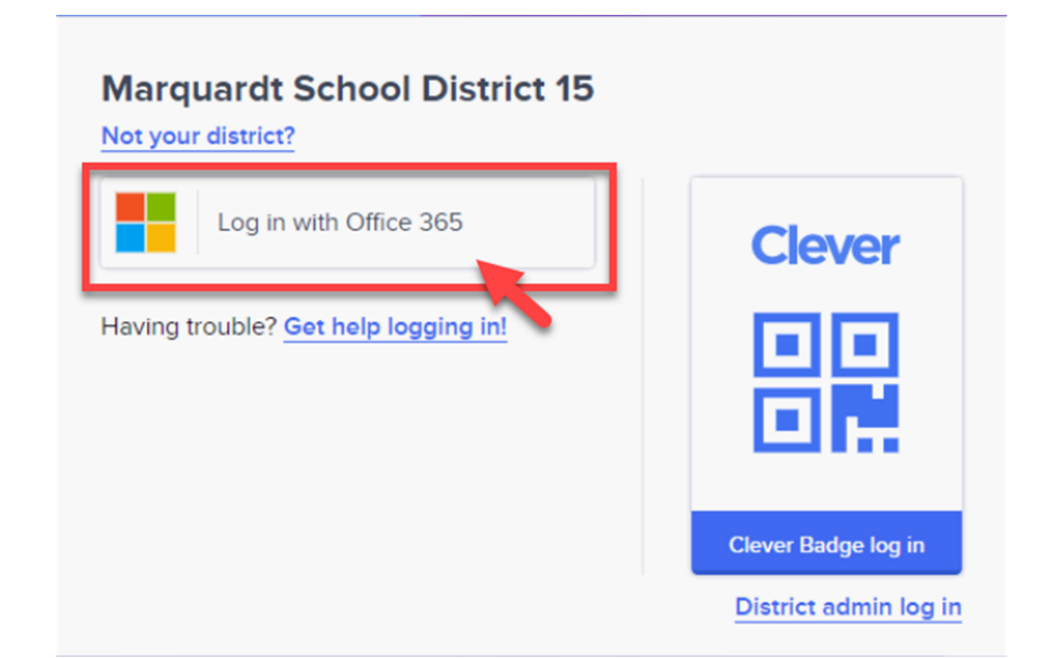

Medida 1

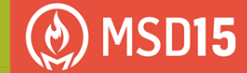

### Cómo iniciar sesión en Clever:

Inicie sesión con el correo electrónico y la contraseña de su distrito

# Marquardt School District 15

Sign in with your organizational account

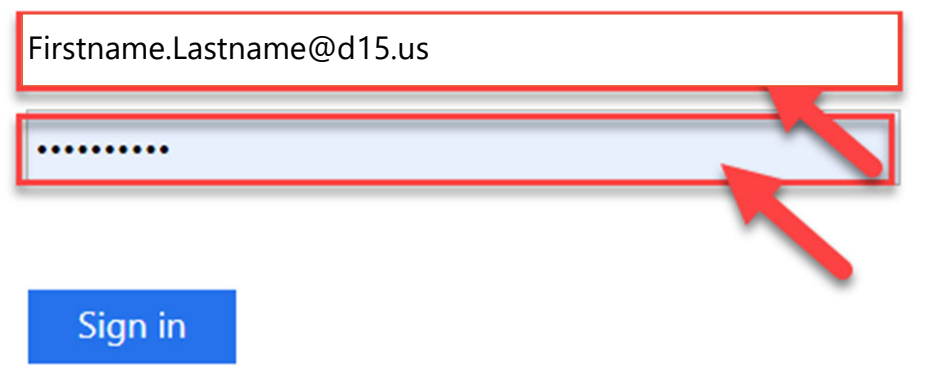

#### Bienvenido al portal Clever

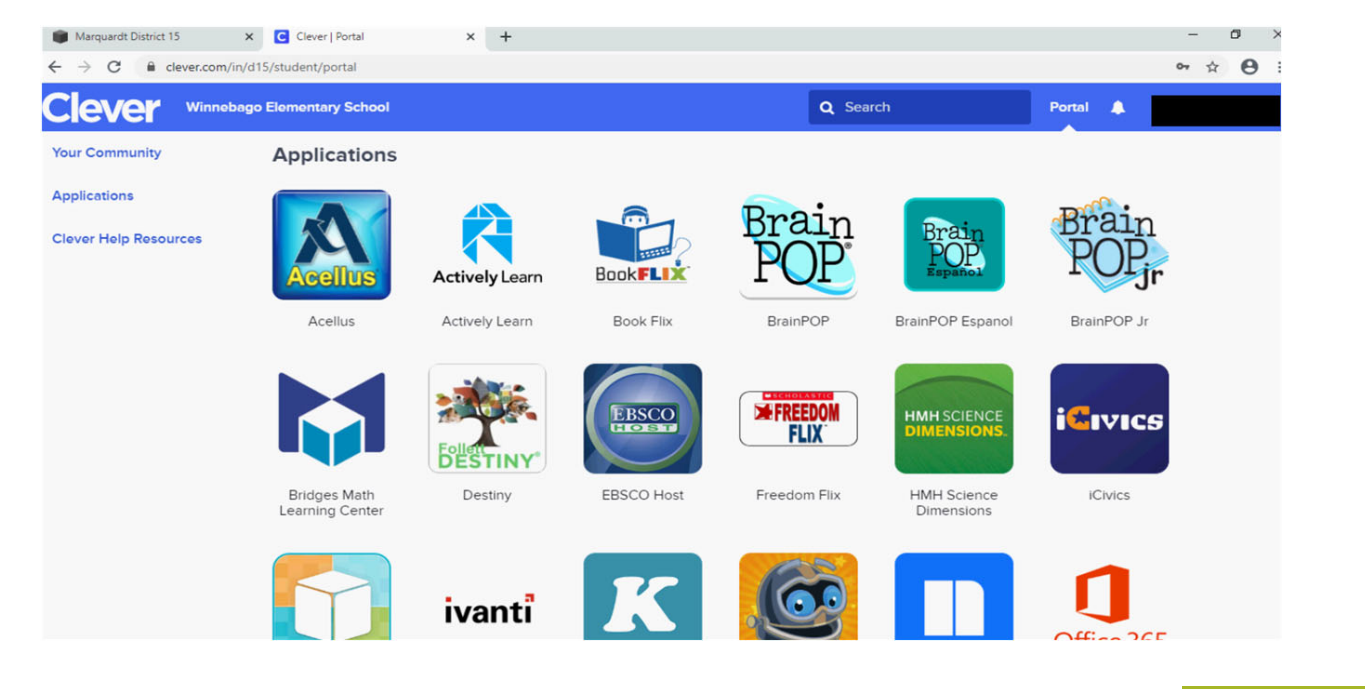